#### Autodesk®

# Revit 2024 Architecture Certified Professional Exam Study Guide

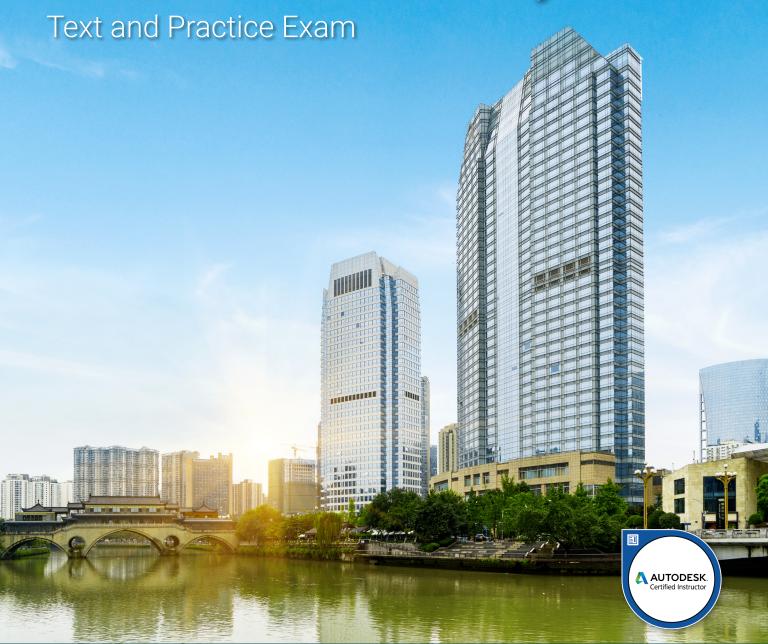

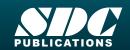

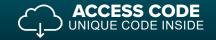

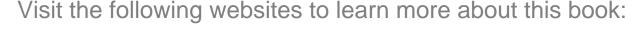

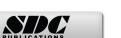

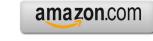

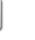

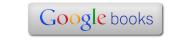

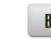

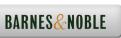

#### **Table of Contents**

### Introduction FAQs on Getting Certified in Revit

Practice Exam

| Lesson One                                              |       |
|---------------------------------------------------------|-------|
| Modeling and Materials                                  |       |
| Exercise 1-1: Wall Options                              | 1-5   |
| Exercise 1-2: Attaching Walls                           | 1-8   |
| Exercise 1-3: Stacked Walls                             | 1-11  |
| Exercise 1-4: Placing a Cut in a Wall                   | 1-13  |
| Exercise 1-5: Curtain Walls                             | 1-25  |
| Exercise 1-6: Embedded Curtain Walls                    | 1-34  |
| Exercise 1-7: Creating a Roof by Footprint              | 1-39  |
| Exercise 1-8: Creating a Roof by Extrusion              | 1-41  |
| Exercise 1-9: Add Split Lines to a Roof                 | 1-47  |
| Exercise 1-10: Add Spot Elevation and Slope Annotations | 1-52  |
| Exercise 1-11: Creating Stairs by Sketch                | 1-56  |
| Exercise 1-12: Creating Stairs by Component             | 1-61  |
| Exercise 1-13: Stair Landings                           | 1-64  |
| Exercise 1-14: Changing a Railing Profile               | 1-72  |
| Exercise 1-15: Modify a Railing                         | 1-80  |
| Exercise 1-16: Modifying a Floor Perimeter              | 1-84  |
| Exercise 1-17: Modifying Floor Properties               | 1-87  |
| Exercise 1-18: Place a Vertical Opening                 | 1-88  |
| Exercise 1-19: Placing Columns                          | 1-96  |
| Exercise 1-20: Place Slanted Columns                    | 1-102 |
| Exercise 1-21: Columns and Materials                    | 1-105 |
| Exercise 1-22: Rooms                                    | 1-111 |
| Exercise 1-23: Room Separators                          | 1-115 |
| Exercise 1-24: Defining an Element as Room Bounding     | 1-117 |
| Exercise 1-25: Room Styles                              | 1-120 |
| Exercise 1-26: Volume Calculations of Rooms             | 1-125 |
| Exercise 1-27: Managing Room Boundaries in Linked Files | 1-132 |
| Exercise 1-28: Identifying a Family                     | 1-137 |
| Exercise 1-29: Create a Casework Family                 | 1-140 |
| Exercise 1-30: Create a New Family Type                 | 1-149 |
| Exercise 1-31: Using Symbolic Lines in Families         | 1-153 |
| Exercise 1-32: Create a Toposolid Using Points          | 1-158 |
| Exercise 1-33: Create a Toposolid Using a CSV File      | 1-161 |
| Exercise 1-34: Create a Toposolid Using a DWG File      | 1-162 |
| Exercise 1-35: Add a Subdivision to a Toposolid         | 1-165 |
| Exercise 1-36: Model Groups                             | 1-167 |

1-171

# Lesson Two Documentation

| Exercise 2-1: Create a View Template                                | 2-2   |
|---------------------------------------------------------------------|-------|
| Exercise 2-2: Apply a View Template to a Sheet                      | 2-9   |
| Exercise 2-3: Create and Apply View Filters                         | 2-13  |
| Exercise 2-4: Reveal Hidden Elements                                | 2-22  |
| Exercise 2-5: Graphic Overrides of Linked Files                     | 2-24  |
| Exercise 2-6: Object Styles                                         | 2-29  |
| Exercise 2-7: Change the View Scale                                 | 2-32  |
| Exercise 2-8: Change the Detail Level of a View                     | 2-37  |
| Exercise 2-9: Segmented Views                                       | 2-39  |
| Exercise 2-10: Rotate a View                                        | 2-42  |
| Exercise 2-11: Duplicating Views                                    | 2-46  |
| Exercise 2-12: View Range                                           | 2-53  |
| Exercise 2-13: Create Call-out View                                 | 2-56  |
| Exercise 2-14: Create a Scope Box                                   | 2-62  |
| Exercise 2-15: Use a Scope Box to Crop Multiple Views               | 2-67  |
| Exercise 2-16: Create a Text Style and Leader                       | 2-69  |
| Exercise 2-17: Configure Keynote Settings                           | 2-73  |
| Exercise 2-18: Insert Keynotes                                      | 2-75  |
| Exercise 2-19: Create Dimensions                                    | 2-83  |
| Exercise 2-20: Modify Dimensions                                    | 2-89  |
| Exercise 2-21: Convert Temporary Dimensions to Permanent Dimensions | 2-93  |
| Exercise 2-22: Multi-Segmented Dimensions                           | 2-95  |
| Exercise 2-23: Dimension Style with Alternate Units                 | 2-98  |
| Exercise 2-24: Using a Matchline                                    | 2-100 |
| Exercise 2-25: Modifying a Matchline Appearance                     | 2-107 |
| Exercise 2-26: Create a Tag                                         | 2-111 |
| Exercise 2-27: Revision Control                                     | 2-117 |
| Exercise 2-28: Modify a Revision Schedule                           | 2-123 |
| Exercise 2-29: Create a Legend                                      | 2-128 |
| Exercise 2-30: Import a Legend                                      | 2-137 |
| Exercise 2-31: Create a Keynote Legend                              | 2-139 |
| Exercise 2-32: Color Schemes                                        | 2-143 |
| Exercise 2-33: Color Scheme by Department                           | 2-147 |
| Exercise 2-34: Create a Drafting View                               | 2-152 |
| Exercise 2-35: Create a Detail Component Family                     | 2-160 |
| Exercise 2-36: Place a Repeating Detail Component Family            | 2-167 |
| Exercise 2-37: Create a Detail Group                                | 2-170 |
| Practice Exam                                                       | 2-175 |

## Lesson Three Collaboration and Coordination

| Exercise 3-1: Worksets                               | 3-4   |
|------------------------------------------------------|-------|
| Exercise 3-2: Controlling Workset Visibility         | 3-12  |
| Exercise 3-3: Worksets in a Linked Model             | 3-17  |
| Exercise 3-4: Compacting a Central File              | 3-21  |
| Exercise 3-5: Understanding Shared Coordinates       | 3-34  |
| Exercise 3-6: Placing a Spot Coordinate              | 3-36  |
| Exercise 3-7: Understanding Location                 | 3-40  |
| Exercise 3-8: Linking Files using Shared Coordinates | 3-45  |
| Exercise 3-9: Defining a Shared Site                 | 3-48  |
| Exercise 3-10: Using Project North                   | 3-54  |
| Exercise 3-11: Using True North vs. Project North    | 3-61  |
| Exercise 3-12: Configure Link Display Settings       | 3-66  |
| Exercise 3-13: Import DWG                            | 3-70  |
| Exercise 3-14: Import PDF                            | 3-74  |
| Exercise 3-15: Import Image                          | 3-77  |
| Exercise 3-16: Linked vs Import                      | 3-80  |
| Exercise 3-17: Export to DWG                         | 3-87  |
| Exercise 3-18: Review Warnings                       | 3-90  |
| Exercise 3-19: Audit a File                          | 3-102 |
| Exercise 3-20: Purge a File                          | 3-104 |
| Exercise 3-21: Interference Checking                 | 3-10  |
| Exercise 3-22: Explode a CAD file                    | 3-112 |
| Exercise 3-23: Phases                                | 3-119 |
| Exercise 3-24: Design Options                        | 3-133 |
| Exercise 3-25: Design Options – Practice Question    | 3-149 |
| Exercise 3-26: Monitoring a Linked File              | 3-15  |
| Practice Exam                                        | 3-150 |
| Lesson Four                                          |       |
| Project Standards and Setup                          |       |
| Exercise 4-1: Set Save Reminders:                    | 4-2   |
| Exercise 4-2: Set File Locations                     | 4-5   |
| Exercise 4-3: Configure Tabs                         | 4-6   |
| Exercise 4-4: Defining Keyboard Shortcuts            | 4-8   |
| Exercise 4-5: Control Element Selections             | 4-11  |
| Exercise 4-6: Project Parameters                     | 4-16  |
| Exercise 4-7: Configure Object Styles                | 4-21  |
| Exercise 4-8: Transfer Project Standards             | 4-23  |
| Exercise 4-9: Browser Organization                   | 4-25  |
| Exercise 4-10: Perform Effective Searches            | 4-30  |
| Exercise 4-11: Configure Print Sets                  | 4-32  |
| Exercise 4-12: Create Library Files                  | 4-37  |

| Autodesk Revit 2024 Architecture C | Certified Professional | Exam Study | Guide |
|------------------------------------|------------------------|------------|-------|
|------------------------------------|------------------------|------------|-------|